# Zelf albumbladen maken in Word 2003

Het maken van albumbladen in Word is niet moeilijk, maar laten zien hoe het precies gaat, hangt af van de versie van Word. Hieronder volgt de instructie voor Word 2003. Die versie ziet er nogal anders uit dan Word 2007 of Word 2010 en daarom is er voor de latere versies een andere instructie beschikbaar.

Natuurlijk begint het maken van een albumblad met een plan voor dat blad: wat moet erop komen en hoe zal de rangschikking zijn van de postzegels en/of andere items (zoals bijv. een poststuk) en waar moet tekst komen en hoeveel? Dat kun je op het oog doen of door alle plaatsen precies uit te meten en die maten in Word in te voeren. Ik ga ervan uit dat alle 'plaatjes' (dat is alles wat op het albumblad geplaatst/geplakt gaat worden) door een rechthoek omraamd gaan worden. Die frames en de teksten is wat we in Word gaan maken (om daarna te printen).

We beginnen met een nieuw document: klik op Bestand → Nieuw  $\rightarrow$  Document (of gebruik de sneltoetsen Ctrl + n). Omdat we straks gaan tekenen, is het aan te raden om het zogenaamde 'tekenpapier' *uit* te schakelen, dat werkt juist veel prettiger. Dat uitschakelen gaat als volgt: klik op Extra  $\rightarrow$  Opties → tabblad Algemeen. Het onderste vierkantje 'automatisch tekenpapier....' aanklikken als het al aangevinkt staat, want dan gaat het vinkje weg. Als het niet aangevinkt staat, vooral zo laten.

Om te beginnen moet beslist worden wat het formaat van de bladen zal zijn: het formaat van DAVO-bladen, of gewoon A4, of nog anders. Dat kan allemaal in Word worden ingesteld. Word zal meestal standaard op A4 zijn ingesteld, laten we daarom een afwijkende maat nemen: een DAVO blad: 27,4x30,9 cm. De instelling daarvan gaat als volgt:

Bestand  $\rightarrow$  Pagina-instelling  $\rightarrow$  tab Papier  $\rightarrow$  en geef de gewenste maten van het papier op, dat betekent het handmatig veranderen van de getallen die er al staan bij Breedte en Hoogte. De getallen die er nu staan, zouden dus iets gewijzigd moeten worden, maar meestal zullen er andere getallen staan

Na de klik op OK komt er mogelijk een venster met een mededeling; klik op Herstellen en het venster verdwijnt. Als dat venster niet verschijnt, des te beter. Je ziet nu op het scherm een veel breder papier.

De DAVO bladen hebben een zwart kader voor afbakening van het werkgebied waarbinnen de plaatjes geplaatst gaan worden. Laten wij dat ook maken.

Het kader zelf is 18,7 cm breed en 25 cm hoog. De plaats van het kader op het blad is 5,9 cm links van de papierrand en 2,9 cm van de bovenrand van het papier. Deze gegevens gaan we opgeven door de werkbalk Tekenen te gebruiken. Als deze werkbalk nog niet op het scherm staat, klik dan op Beeld → Werkbalken en er komt een hele rij mogelijke werkbalken te voorschijn (die te gebruiken zijn bij specifieke toepassingen); als er nog geen vinkje staat voor Tekenen, klik er dan op en die werkbalk staat vervolgens (ergens) op het scherm en ziet er als volgt uit:

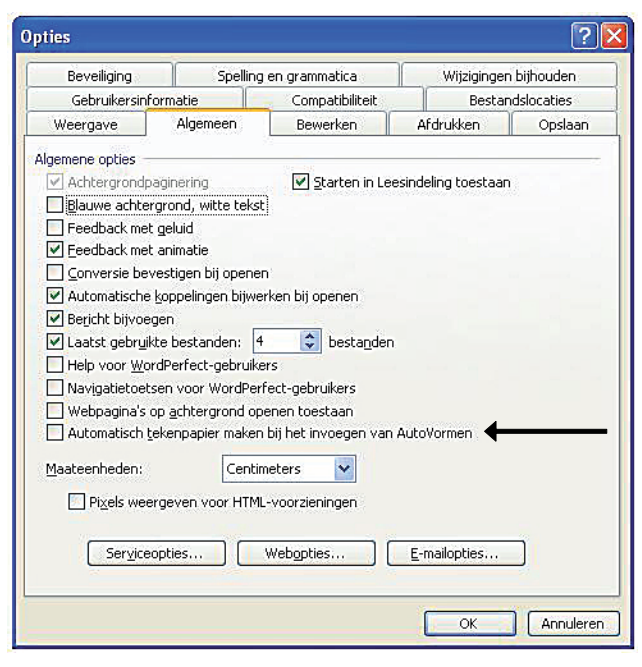

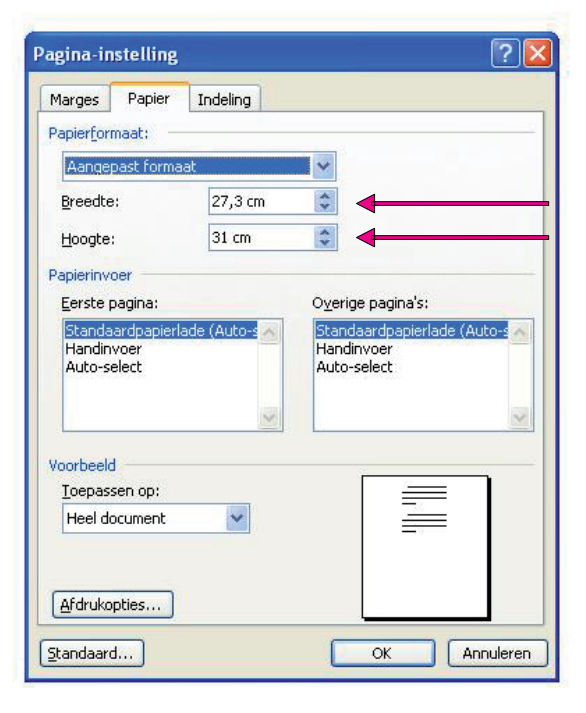

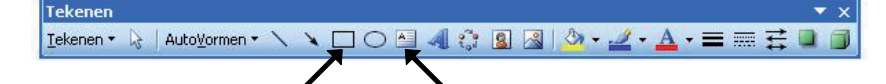

We hebben uit deze werkbalk vooral deze twee met pijlen aangewezen figuurtjes nodig, nl. het tekenen van rechthoeken en het maken van tekst in vakken (die gemakkelijk verplaatsbaar zijn). Ga vooral geen tekst maken zoals je normaal in Word zou doen, want die teksten zijn vrijwel niet goed te verplaatsen naar gewenste posities op de bladzij.

Teken nu een willekeurige rechthoek op het blad. Als je met de cursor op de rand ervan gaat staan en  $\leftrightarrow$  ziet, klik dan op de rechter muisknop en onder-<br>staand menu verschijnt:

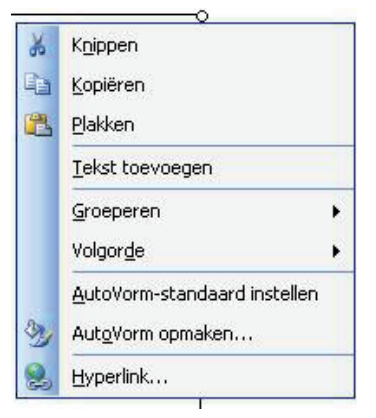

Klik dan weer met de linker muisknop op Autovorm opmaken en je krijgt het venster hiernaast te zien:

We gaan hier verschillende tabbladen van gebruiken. Eerst het tabblad 'Kleuren en lijnen' dat hier ook te zien is. Het gaat om 'opvulling': klik op het blauwe pijltje, dan krijg je dit:

klik op 'geen opvulling'.

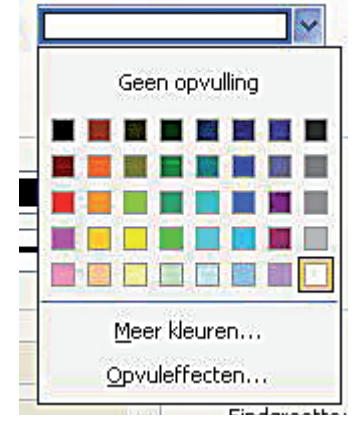

Voor het invoeren van de afmetingen van het kader dat het werkgebied gaat vormen, klik op de tab Grootte. In het venster dat dan verschijnt kunnen Hoogte en Breedte worden ingevuld (als je met de cursor in de getallen gaat staan, kun je ze met de hand invullen) (en let erop dat bij Schaal (halverwege het venster) voor hoogte en breedte 100% staat). (De getallen die er nu staan, zijn maar klein omdat ik eerst een kleine rechthoek heb getekend.)

Na OK zul je zien dat het eerst willekeurig getekende frame nu veel groter is geworden, nl. zo groot als de opgegeven maten (op het DAVO blad dus 18,7 breed en 25 hoog).

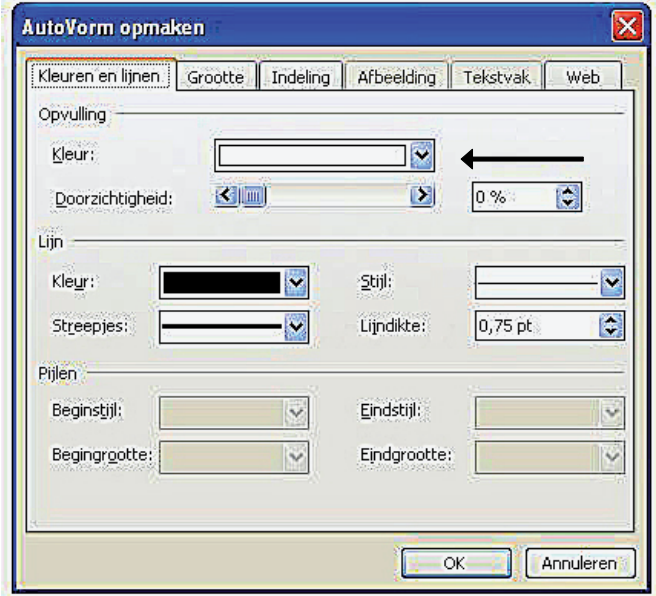

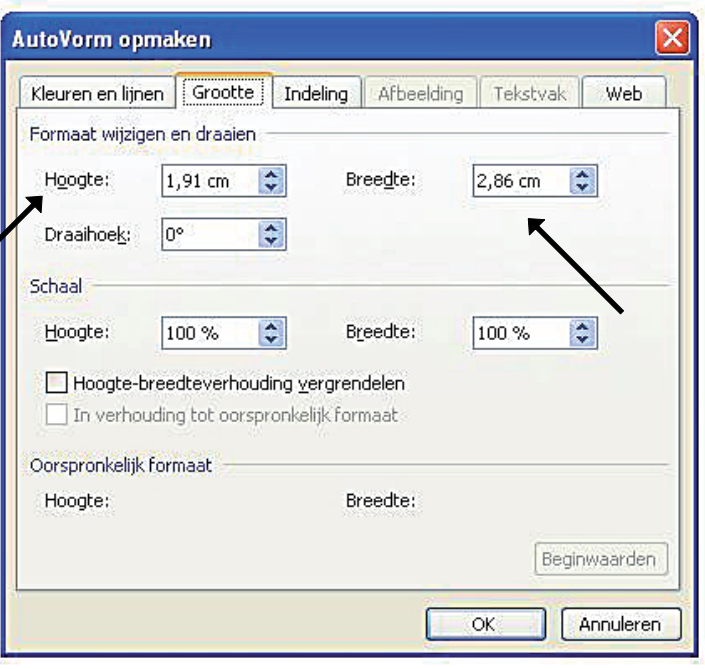

Nu moet het frame nog op de juiste plaats op de bladzijde worden gezet. Om dat te doen klik nu op de tab Indeling. Dan komt het volgende venster:

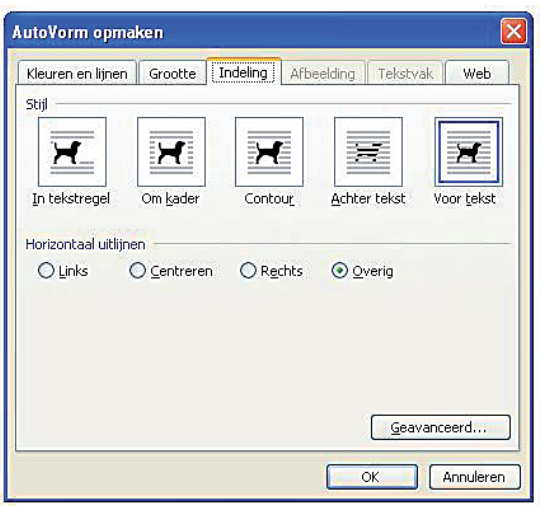

In dit venster kan van het frame de absolute positie op de bladzijde worden ingevoerd. Rechts van de absolute positie zie je bij Horizontaal nu 'kolom' staan. Door op het blauwe pijltje te klikken komen er meer mogelijkheden. Voor ons is de mogelijkheid 'pagina' van belang, dus kies die. Zo ook voor de absolutie positie Verticaal. Hierna vullen we de getallen voor de absolute posities in om het frame te plaatsen. Voor het DAVO blad is dat horizontaal 5,9 cm links van 'pagina', en verticaal 2,9 onder 'pagina'. Klik op OK, nog een keer OK op het venster dat dan komt, en ziedaar, het frame staat op z'n plaats.

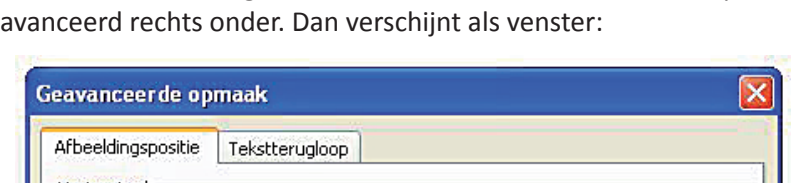

Maar we moeten nog een klik, dus een venster, verder: klik op Ge-

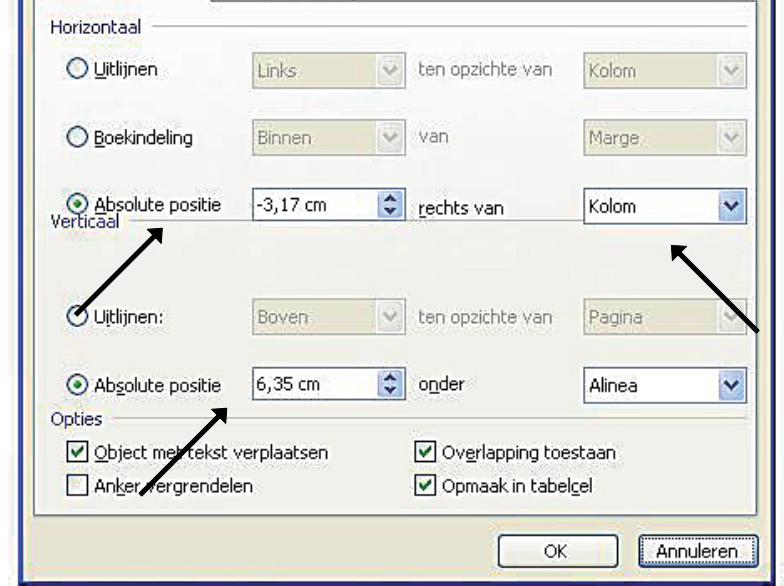

Voor het plaatsen van tekst (bijv. als toelichting op een plaatje) klik je op tekstvak in de werkbalk Tekenen:

De bepaling van grootte en absolute positie gaat op precies dezelfde manier als bij het maken van een frame. (Je zou zelfs kunnen volstaan met het gebruiken van tekstvakken, die ook als frame kunnen fungeren als je er geen tekst in plaatst.)

Eigenlijk is hiermee het hele verhaal verteld. Voor ieder frame dat je om een zegel of een ander item wilt plaatsen, ga je op dezelfde manier te werk. Het een tijdrovend werk om voor ieder frame bij het ontwerp ook te bepalen wat de absolute positie zal zijn. Je zou kunnen volstaan met de bepaling van de grootte (bijv. een frame met 2 mm ruimte tussen de zegel en het frame) en dat frame mbv. de muis slepen over de pagina naar een op het oog gewenste plek. Het verdere verhaal gaat erover wat je met frames en tekstvakken kunt doen, zoals de lijnen dikker of dunner maken, ze bij elkaar houden, e.d. Maar eerst nog een tweede manier om frames en tekstvakken te plaatsen, die soms handiger is.

Het is soms wel handig alsof je werkt op ruitjespapier, bijv. als je veel frames van dezelfde grootte op een blad wilt zetten met steeds dezelfde afstand tussen de frames. Maar je wilt natuurlijk niet dat die ruitjes ook worden afgedrukt. Ook daarin voorziet Word. Opnieuw, gebruik de werkbalk Tekenen en klik nu op Tekenen, helemaal links op de balk. Dan openen zich een aantal mogelijkheden. Een ervan is 'Raster'; klik daarop en het volgende venster verschijnt.

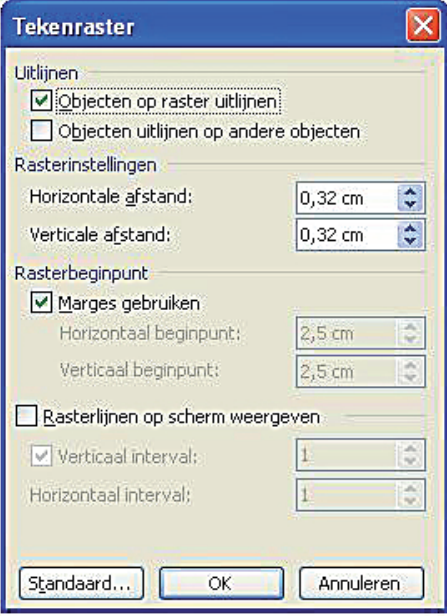

In dit venster kun je weer van alles zelf instellen:

- bij uitlijnen staat hier aangevinkt 'objecten op raster uitlijnen'; dat betekent dat de frames die je gaat tekenen als het ware gaan kleven aan de rasterlijnen; dat werkt handig.
- bepaal zelf de afstand tussen de rasterlijnen
- als het vakje 'marges gebruiken' aangevinkt staat, zal er alleen een raster verschijnen binnen de marges die je bij Bestand  $\rightarrow$  Pagina-instellingen hebt ingesteld
- vergeet niet het vakje 'rasterlijnen op scherm weergeven' aan te vinken, anders zie je ze niet op het blad wat je aan het maken bent (nogmaals: de rasterlijnen worden niet afgedrukt, zijn alleen een hulp bij het maken). Je ziet dan bijv. het volgende op je scherm (niet het hele blad wordt hieronder getooond, alleen de linker bovenhoek; het witte gedeelte betreft dus de ingestelde marges):

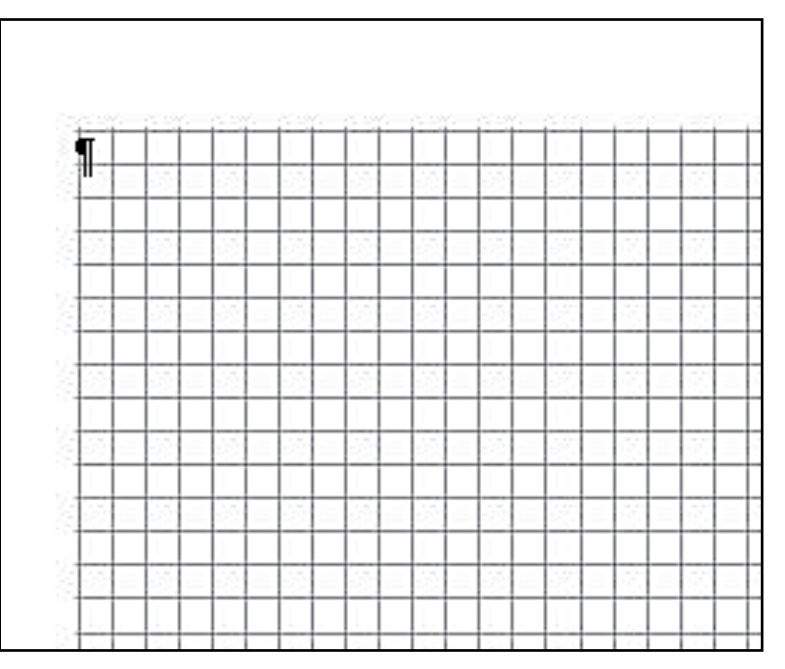

## **Wat kun je verder allemaal met een frame, resp. tekstvak doen om het mooier te maken?**

- de lijndikte aanpassen: wil je een dun lijntje of juist wat flinker aangezet?
- het vlak van het frame vullen, bijv. als een zwarte achtergrond wilt hebben
- een frame of tekstvak roteren, bijv. schuin omdat dat leuker staat
- frames en/of tekstvakken bij elkaar houden als je een blad later een beetje wilt veranderen

Er is vast nog meer te verzinnen, maar eerst deze mogelijkheden.

*Lijndikte aanpassen:* Daarvoor gebruiken we de mogelijkheden van de werkbalk Tekenen, of van 'Autovorm opmaken' (zie het begin: klik met rechtermuisknop); beide geven dezelfde mogelijkheden. Selecteer het frame, dus ga met de cursor op de rand staan (je ziet dan ) en klik. Ga dan naar de werkbalk Tekenen:

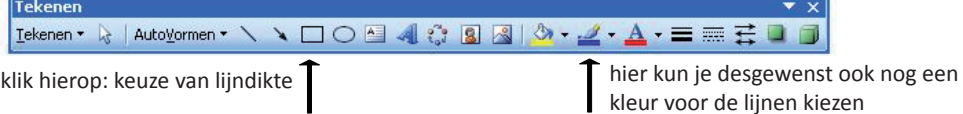

*het vlak van een frame vullen:* als je op de rechter muisknop klikt (na het frame te hebben geselecteerd) krijg je weer het venster hiernaast. De tab 'Kleuren en lijnen' is al geopend. Het gaat nu om 'Opvulling'. Kies zwart als opvulkleur. Het frame is nu een zwarte rechthoek geworden.

Als je dat een mooie achtergrond vindt, dan is het wel jammer dat het grootste gedeelte van het zwart bedekt zal worden door een plaatje en de inkt voor de zwarte opvulling niet nodig was. Teken daarom in de zwarte rechthoek nog een andere die kleiner is en geef die de opvulkleur wit. Je kunt zelf bepalen hoe breed de zwarte rand moet zijn als achtergrond. Zet wel voor beide rechthoeken de doorzichtigheid op 0%. Het zou nog kunnen zijn dat je de witte rechthoek niet ziet, omdat die achter de zwarte rechthoek zit. Dan moet de volgorde van beide rechthoeken worden veranderd: de witte moet voor de zwarte staan. Dat kan gedaan worden door weer op de knop Tekenen te klikken. Een van de mogelijkheden die dan verschijnen is 'Volgorde'. Als je een rechthoek hebt geselecteerd waarvan je volgorde wilt wijzigen, klik op Volgorde en dan verschijnen er verschillende mogelijkheden. Het is vanzelf duidelijk welke je moet hebben.

Om tamelijk precies te kunnen werken, moet je de tekening flink groter te zien krijgen. Bovenin de werkbalken die er standaard staan, zie je een percentage, normaal 100%. Klik daarop en maak er bijv. 200% van, maar meer kan ook. Verslepen, iets uittrekken of verkleinen verloopt normaal in (kleine) stapjes. Dat kan lastig zijn. Maar als je tijdens het slepen de Alt-toets ingedrukt houdt, kun je traploos werken en dus veel preciezer.

AutoVorm opmaken İχ Kleuren en lijnen | Grootte | Indeling | Afbeelding | Tekstvak Web Opvulling 1Ø Kleur:  $\mathbf{E}$ 0% 國 ■■ Doorzichtigheid: Liin  $\sim$ Stijl: **L** Kleur: 像 Streepjes: 圈 Lijndikte  $0,75$  pt Piilen Beginstijl:  $\overline{\mathsf{v}}$ Eindstijl:  $\overline{\mathbf{v}}$ Begingrootte Eindgrootte:  $\ddot{\sim}$  $\sim$  $-$  OK Annuleren

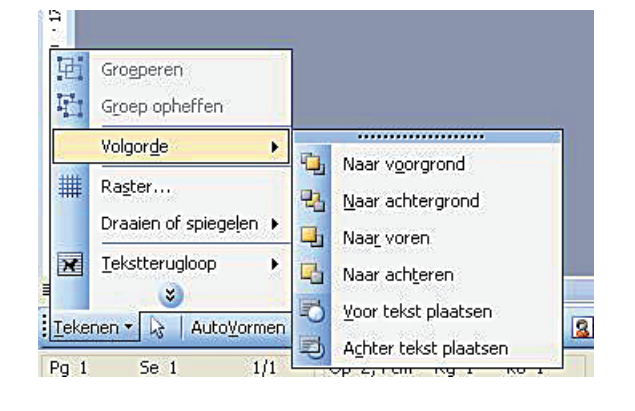

*een frame of tekstvak roteren:* als je een frame of tekstvak selecteert, zie je een klein groen rondje er vlak boven. Als je er met de cursor op gaat staan, zie je die veranderen in een zwart pijltje rondom dat groene rondje. Houd de muisknop in gedrukt en je kunt het frame/tekstvak gaan draaien (ook traploos).

*frames en/of tekstvakken bij elkaar houden:* Stel dat je een frame voor een zegel hebt gemaakt en een tekstvak daar meteen onder met een toelichting. Zou je die willen verplaatsen (bijv. omdat er een gevonden variant tussen moet), dan is het lastig als beide apart verplaatst moeten worden. Dan is er de mogelijkheid van 'Groeperen', zodat ze één geheel gaan vormen en als één figuur versleept (of gekopieerd) kunnen worden.

Selecteer de eerste figuur, houd vervolgens de Shift toets ingedrukt en selecteer de tweede figuur, zodat ze beide geselecteerd zijn. Zorg dat het pijltjeskruis zichtbaar is en klik op de rechter muisknop. Dan verschijnt een menu waarin ook 'Groeperen' staat; wijs dat met de cursor aan en rechts verschijnt dan weer Groeperen. Klik erop en de beide figuren zijn verbonden tot een geheel.

Selecteer je dat geheel en klik je weer op de rechter muisknop, dan verschijnt een menu waarin 'Degroeperen' staat. Dus je kunt met hetzelfde gemak de zaak weer splitsen. Het maakt niet uit hoeveel figuren je samen wilt groeperen; ze hoeven ook niet bij elkaar te staan op het blad. Hiermee werken bespaart veel moeite.

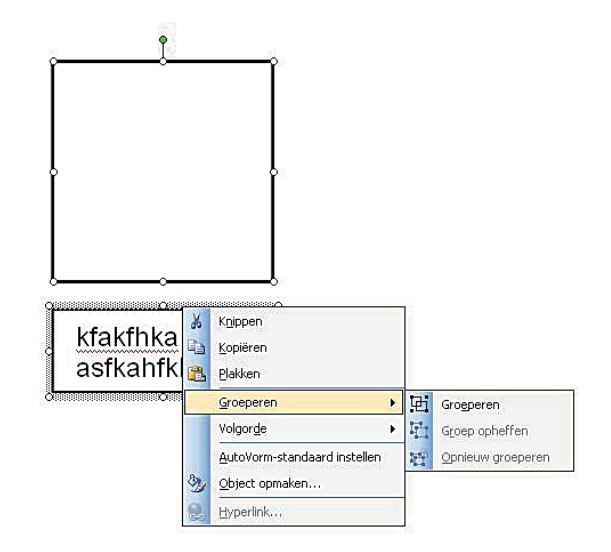

## *Afbeeldingen invoegen*

Het is denkbaar dat je naast de dingen die je op het albumblad wilt bevestigen/ plakken, ook nog afbeeldingen wilt toevoegen (bijv. een landkaart). Dat doe je in Word 2003 via het menu Invoegen. Als je daarop klikt krijg je het volgende menu:

Ga je vervolgens met je cursor op 'afbeelding' staan, dan opent zich een tweede menu:

Hierop klik je aan waar je de afbeelding vandaan wilt halen. Dikwijls zal het zo zijn dat je de afbeelding die je wilt hebben, al ergens als een bestand hebt opgeslagen.

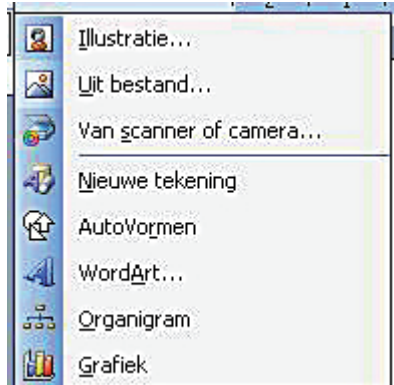

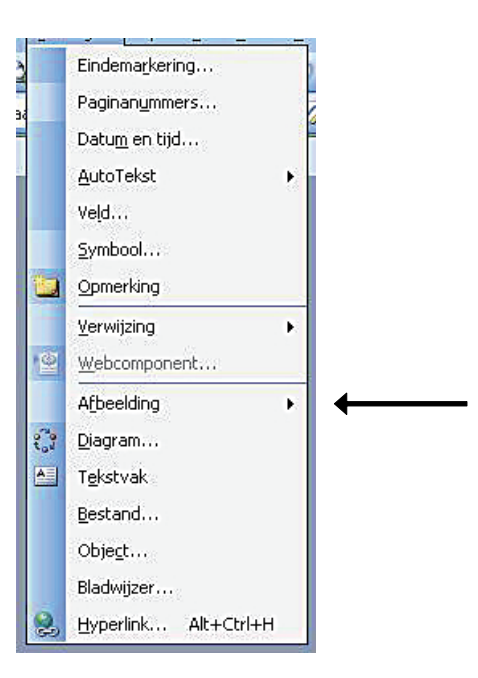

### *Twee opmerkingen over printen*

Alles is nu wel mooi uitgetekend op het scherm (en in het bestand: vergeet niet om af en toe op te slaan!), maar wordt het ook zo geprint? Worden de opgegeven afmetingen en plaatsen nu ook correct geprint? Dat hangt van de printer af:

- bij het venster dat verschijnt als je de opdracht 'afdrukken' geeft, kun je dikwijls ook eigenschappen van de printer veranderen en soms (altijd?) zie je ook ergens de mogelijkheid van 'schalen'. Daar moet in ieder geval 100% bij staan of worden ingevuld (soms apart voor hoogte en breedte en dan ook opgeven dat de verhouding tusssen hoogte en breedte moet worden vastgehouden).
- maar zelfs bij 100% is de printer niet even nauwkeurig. Druk dus een keer een blad af en meet na wat de geprinte afmetingen zijn; misschien moet je dan rekenen met een kleine extra marge. (Bijvoorbeeld in mijn geval: de Canon kleurenprinter print exact de opgegeven grootte van 15 x 10 cm; de HP laserprinter print die afmetingen bijna een milimeter kleiner.

Overigens moet je natuurlijk ook rekening houden met de gekozen lijndikte, zeker bij iets dikker gekozen lijnen.

De tweede opmerking betreft het printen van papierformaat groter dan A4, zoals bijv. de DAVO bladen. Je hebt dan een grotere printer nodig dan de gangbare, nl een zogenaamde A3 printer. Deze kan bladen tot het formaat van A3, dat is de grootte van 2 x A4, printen.

### Tenslotte:

Bij het maken van de bladen moet ook beslist worden welk type papier gebruikt gaat worden. Het normale kopieeren printpapier is 80 grams. Dat is wel erg dun papier voor een albumblad. Ik zou 120 of 160 grams papier nemen. Nog weer een andere kwestie is hoe je, bij gebruik van een DAVO albumband de vereiste perforaties in de bladen krijgt. Er zijn tegenwoordig perforators te koop waarvan je de positie van de perforaties zelf kunt instellen. Die perforaties zijn wel iets kleiner dan de perforaties in originele DAVObladen, maar ze passen er wel in.